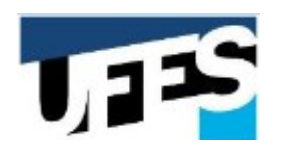

### **Universidade Federal do Espírito Santo Manual do portal do candidato**

# **Conteúdo**

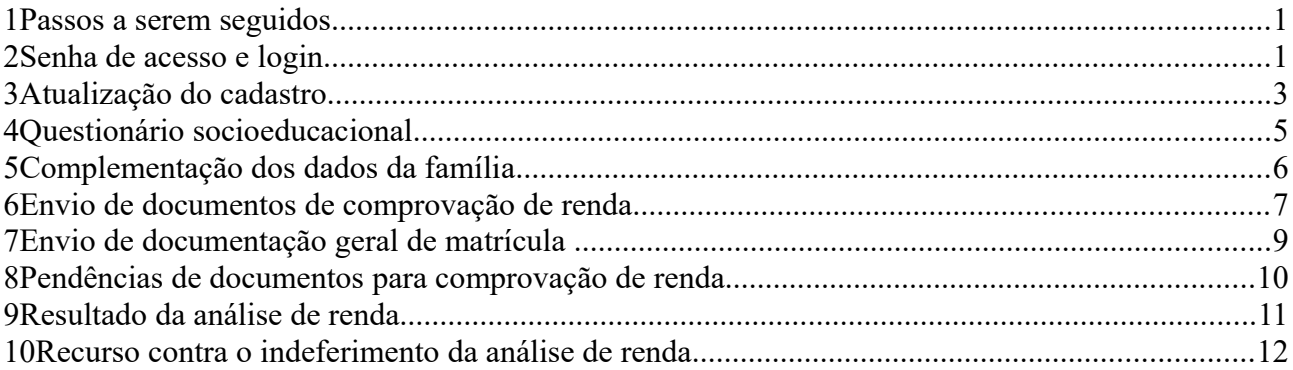

## **1 Passos a serem seguidos**

**Endereço do portal**: https://candidato.ufes.br/

#### **Passos para o candidato optante por baixa renda:**

- 1. atualizar o cadastro;
- 2. preencher o questionário socioeducacional;
- 3. complementar os dados dos membros familiares;
- 4. enviar a documentação de comprovação de renda;
- 5. concluir o envio da documentação de comprovação de renda;
- 6. enviar a documentação geral para matrícula;
- 7. concluir o envio da documentação geral.

#### **Passos para os outros candidatos:**

- 1. atualizar o cadastro;
- 2. preencher o questionário socioeducacional;
- 3. enviar a documentação geral para matrícula;
- 4. concluir o envio da documentação geral.

## **2 Senha de acesso e login**

**Senha de acesso**: para o primeiro acesso, digitar o CPF e clicar em "Recuperar senha". Uma nova senha para acesso será enviada para o email cadastrado durante a inscrição/SiSU. Caso não receba o email, verifica na sua lista de spam. Se for necessário trocar o email, deve-se comparecer pessoalmente no setor de recepção da instituição.

Portal do Candidato Suporte sist<sup>1</sup> Login (\*) Campos obrigatórios Informe o CPF e senha Atenção, candidato:  $CDF*$ · Se você ainda não tem senha ou a esqueceu, digite o CPF e clique no botão de recuperar 12345678900 senha. Uma nova senha será enviada para o email cadastrado no processo seletivo da UFES ou ENEM/SiSU. Caso não receba o email, verifique na pasta e filtros de SPAM do seu servidor de Senha\*: email. · Para alterar o email do cadastro, é necessário comparecer pessoalmente no setor de atendimento da UFES. Entrar Recuperar senha ou · Usuários UFES, usar login único no lugar de CPF. · Melhor visualizado nos navegadores: Chrome e Firefox

#### **Login no portal**: digitar o CPF e a senha recebida no email e clicar "Entrar":

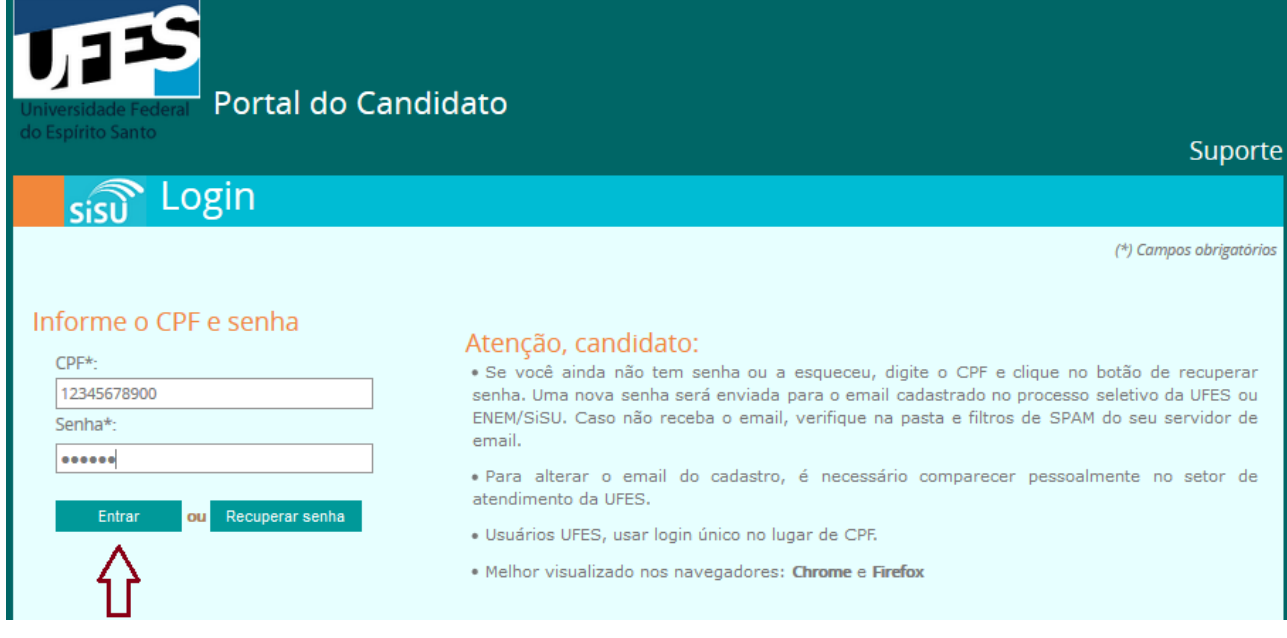

Após o login, uma tela de boas vindas é exibida. No canto superior direito, aparece o nome do candidato e o botão "Sair", para sair do portal. Um lista com as chamadas dos processos seletivos do candidato é apresentada. Clique na chamada para prosseguir.

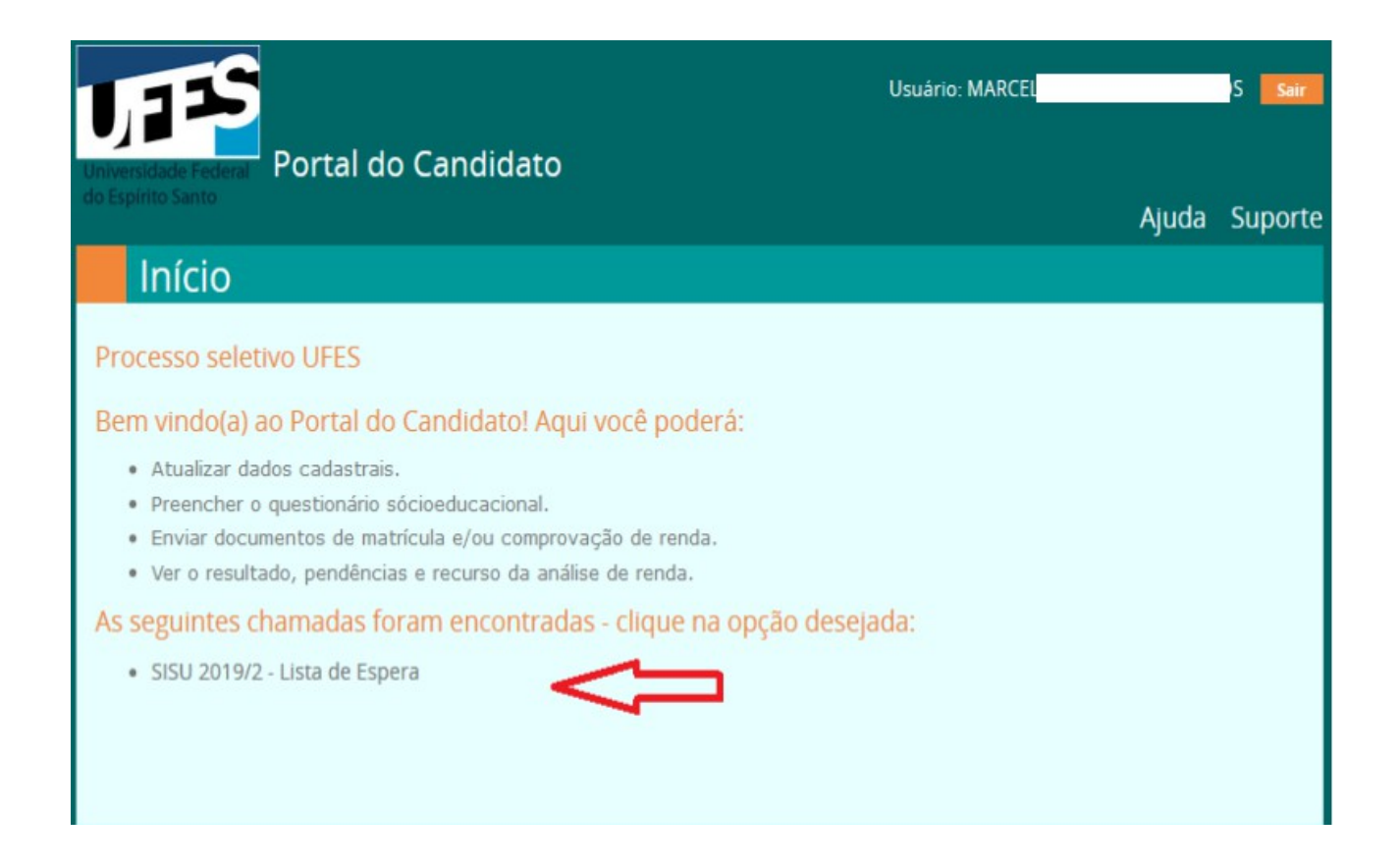

## **3 Atualização do cadastro**

Ao clicar na chamada na tela de boas vindas, é apresentada uma nova tela com o cadastro. No primeiro acesso, o candidato deve atualizar o cadastrado e clicar em próxima etapa.

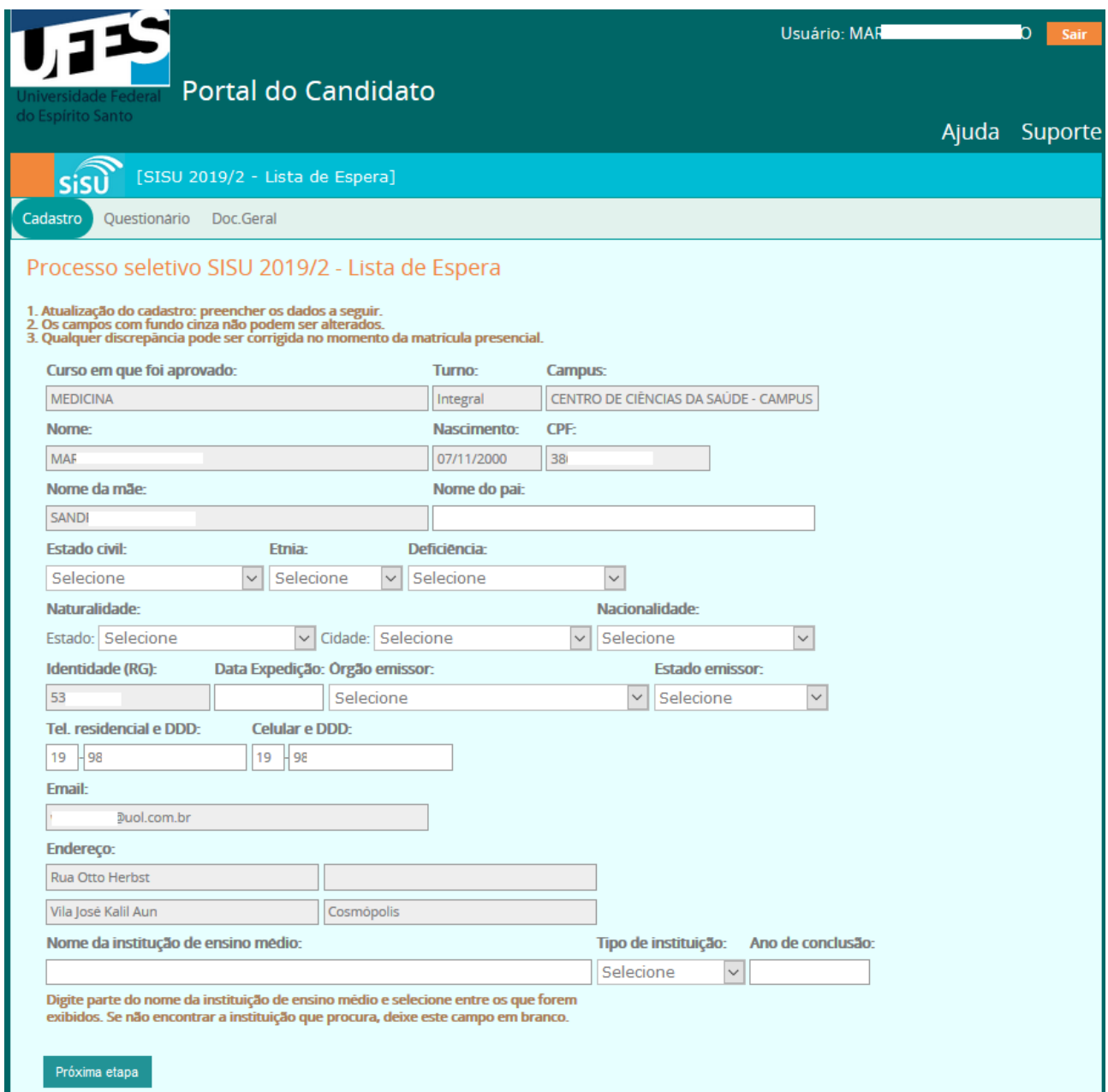

Após a atualização do cadastro, a seguinte tela é mostrada:

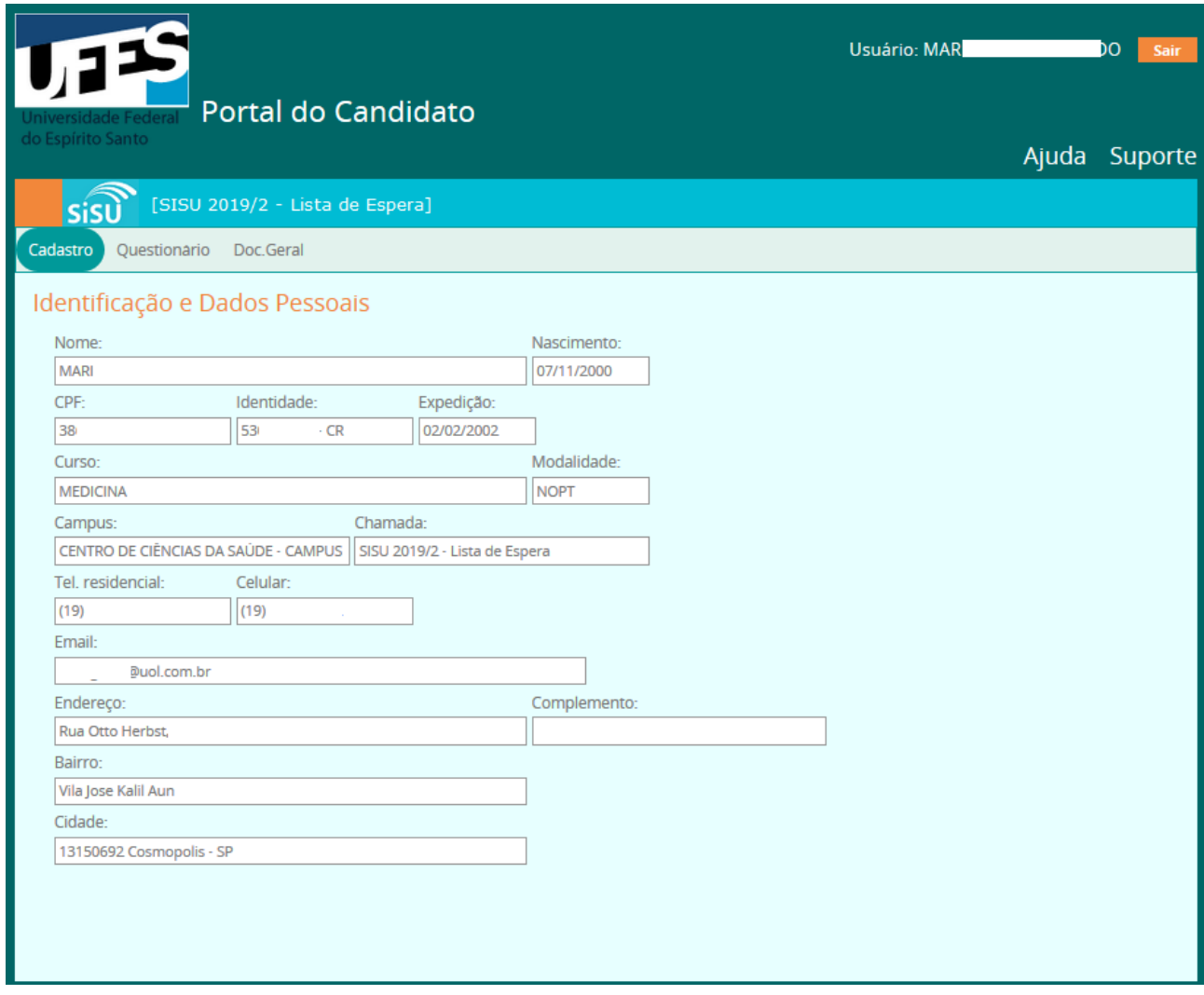

#### **4 Questionário socioeducacional**

Clique na aba "Questionário" para preencher os dados solicitados. Após o preencimento, clique no botão "próxima etapa" no final da aba para prosseguir.

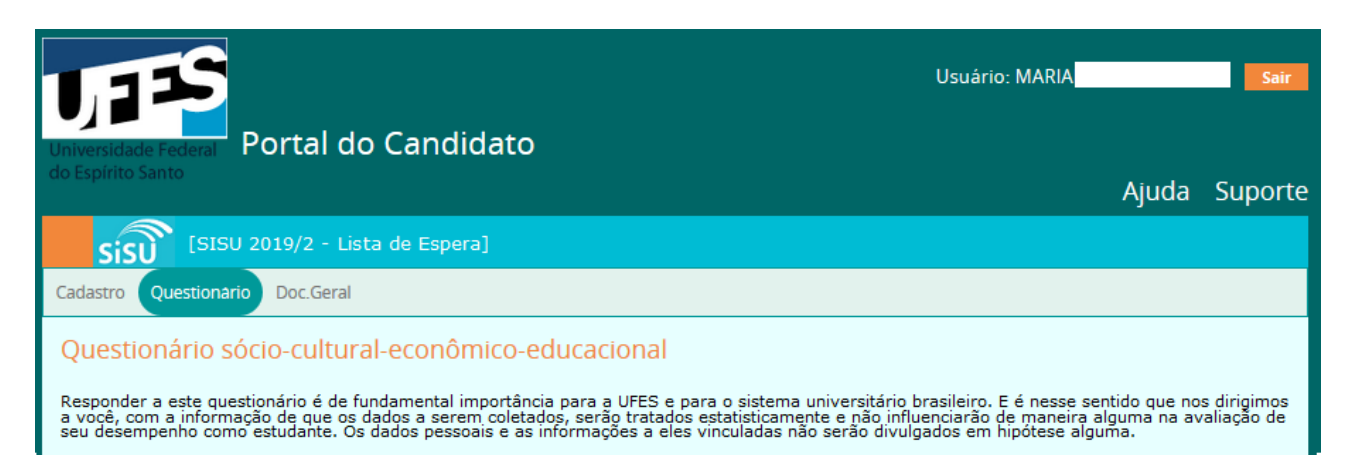

# **5 Complementação dos dados da família**

Na aba "Família", o candidato optante por baixa renda deve editar e atualizar os dados de cada membro da família:

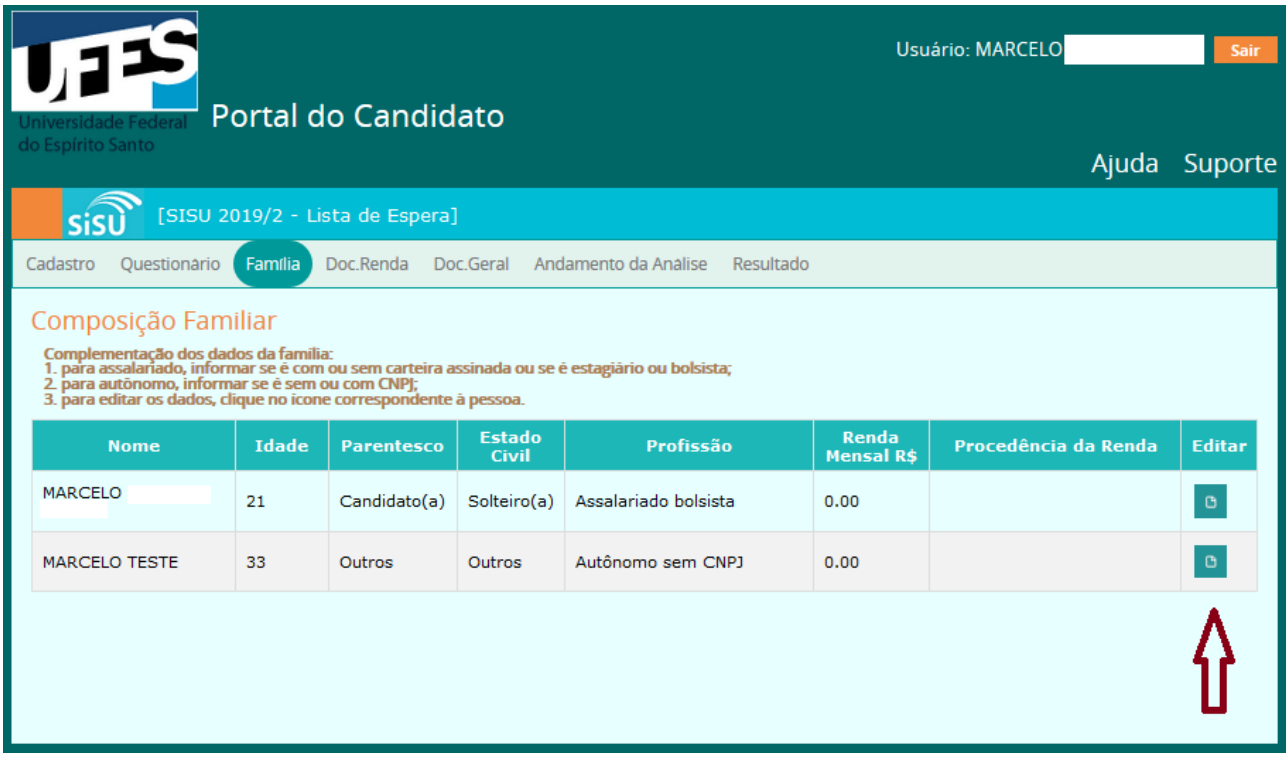

Após clicar no ícone de edição, o formulário de edição será exibido:

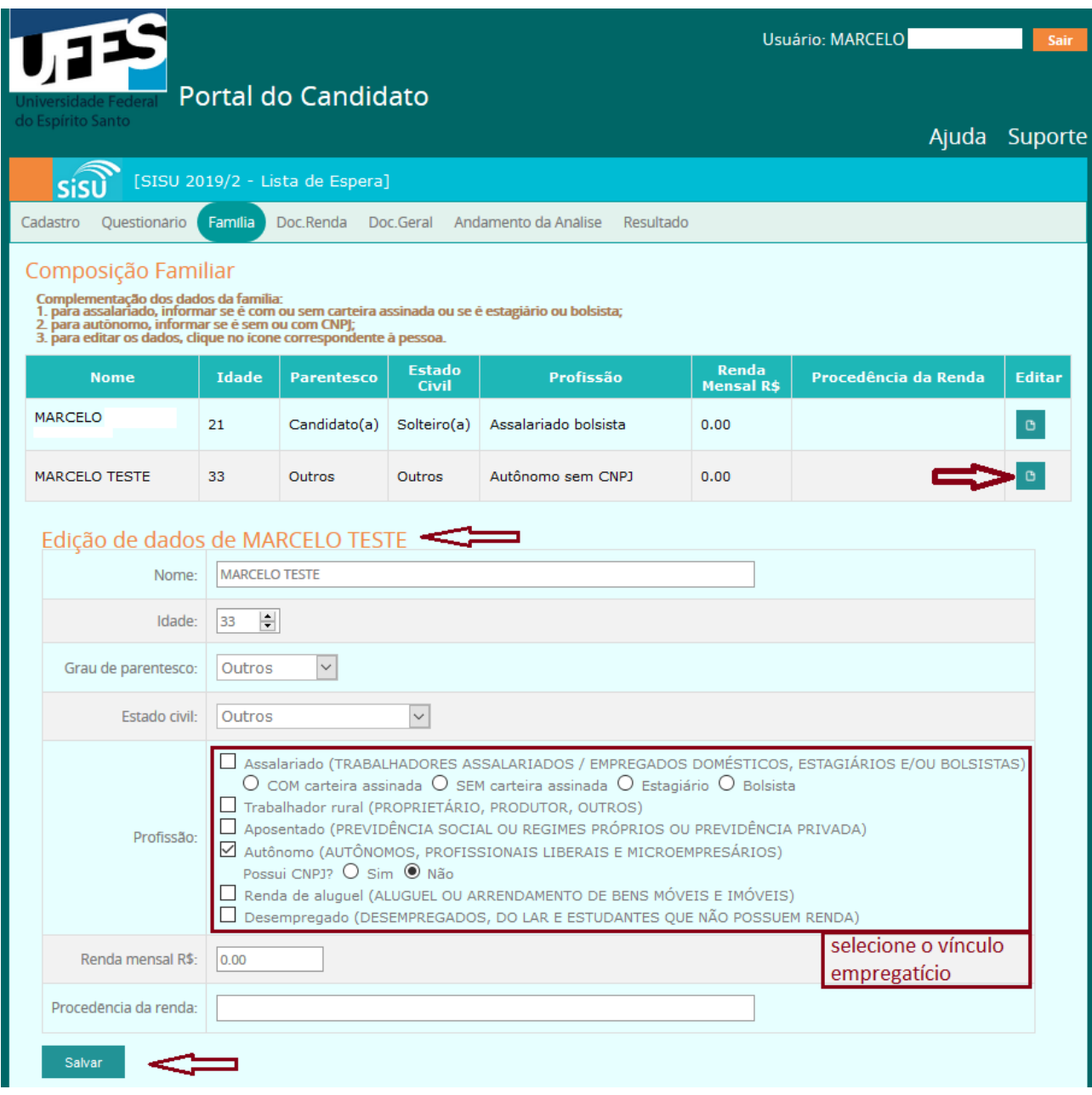

## **6 Envio de documentos de comprovação de renda**

A aba "Doc.Renda" é o local onde os documentos para comprovação de renda vão ser enviados. Siga as instruções contidas na aba para enviar os documentos. Após enviar todos os documentos, deve-se clicar no botão "Concluir" para que os documentos sejam liberados para análise. Ao concluir, um email será enviado para o candidato com a lista dos documentos anexados.

A organização e a conferência dos documentos são de responsabilidade única e exclusiva do candidato.Toda a documentação deve estar com data atualizada, de acordo com os meses de referência constantes no edital.

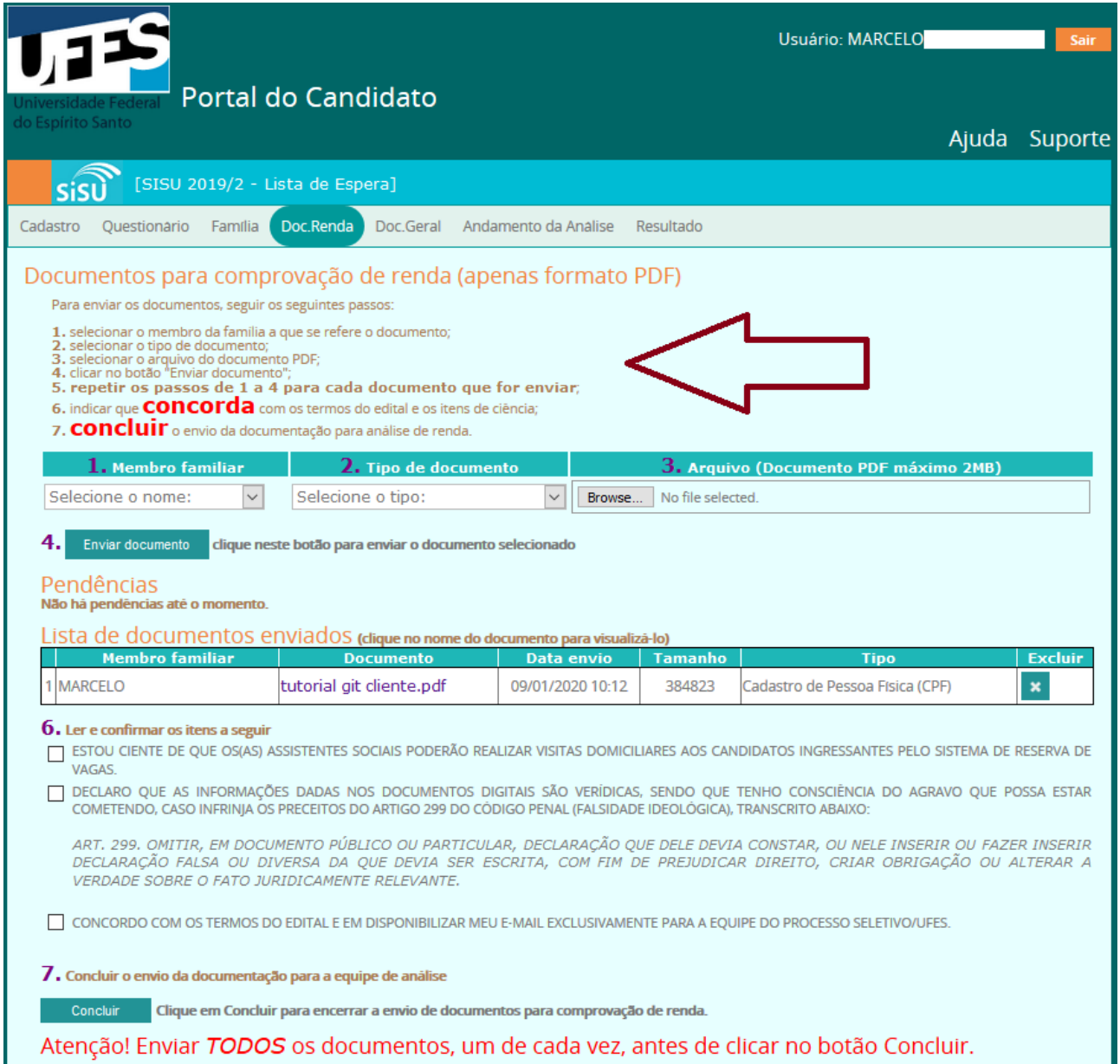

Os documentos que forem sendo enviados são exibidos em uma tabela (lista de documentos enviados) e podem e ser excluídos pelo candidato a qualquer momento antes da conclusão. Após a conclusão, não será possível fazer qualquer alteração.

## **7 Envio de documentação geral de matrícula**

Para enviar a documentação geral de matrícula, clicar na aba "Doc.Geral". Os documentos recebidos são listados no final da aba. Após enviar todos os documentos tal como exigido no edital, clicar no botão "Concluir" para concluir o envio. Após esse passo, não será mais possível enviar ou trocar documentos pelo portal (qualquer erro poderá ser corrigido no momento da matrícula presencial). Um email será enviado para o candidato com a lista de documentos recebidos.

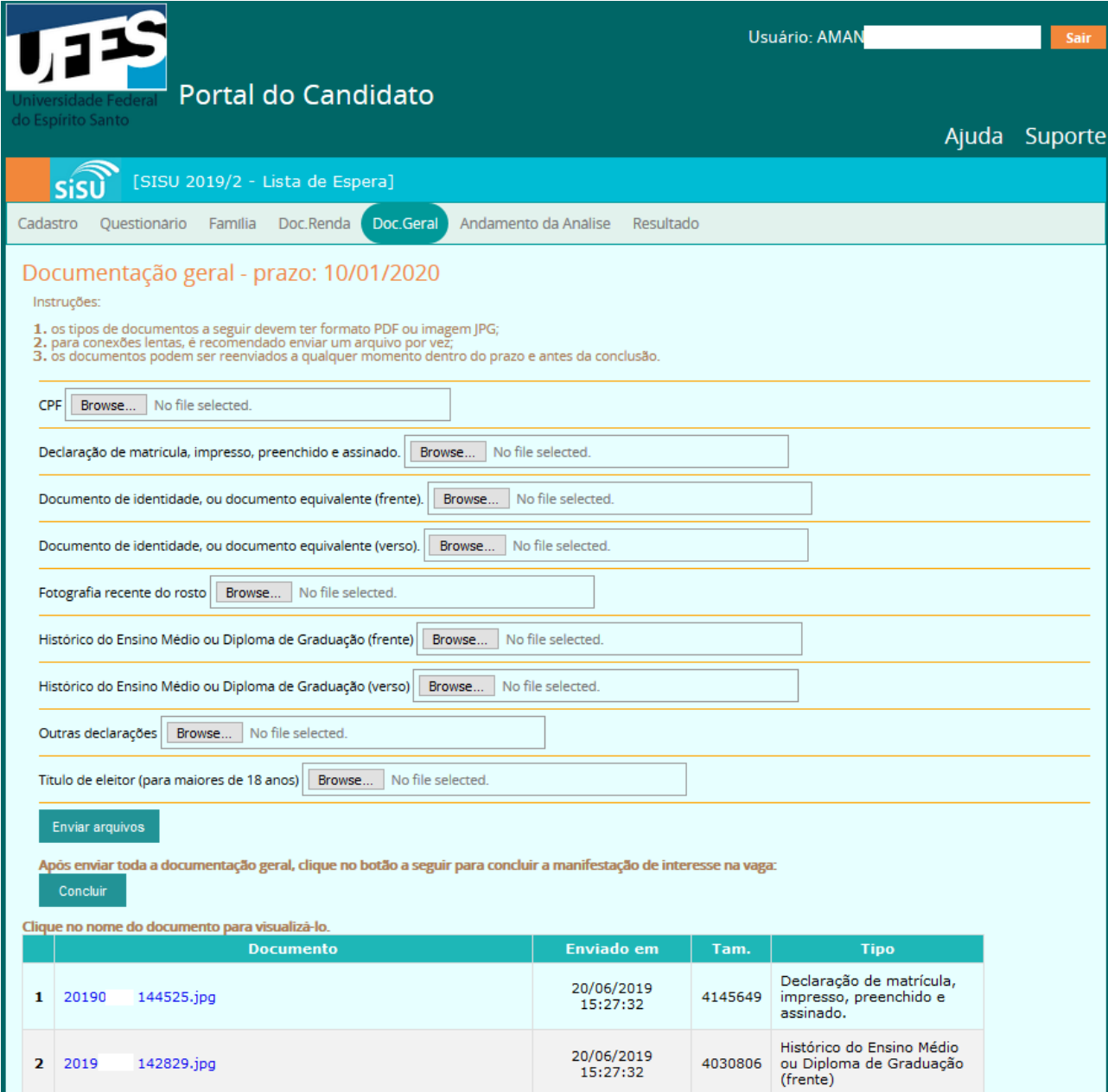

## **8 Pendências de documentos para comprovação de renda**

Durante os processos de conferência dos documentos e de análise socioeconômica, se for detectada a necessidade ou ausência de alguma documentação, a equipe poderá solicitar pendências que serão enviadas para o e-mail do candidato, que deverá acessar o portal para anexar os documentos solicitados. Isso deve ser feito na aba "Doc.Renda".

As pendências constarão numa tabela, na aba "Doc.Renda". Seguir o mesmo processo de anexar todos os documentos solicitados e encaminhar o processo. É importante observar o prazo de envio da documentação solicitada. Não será possível enviar documentos caso as pendências estejam com o prazo expirado.

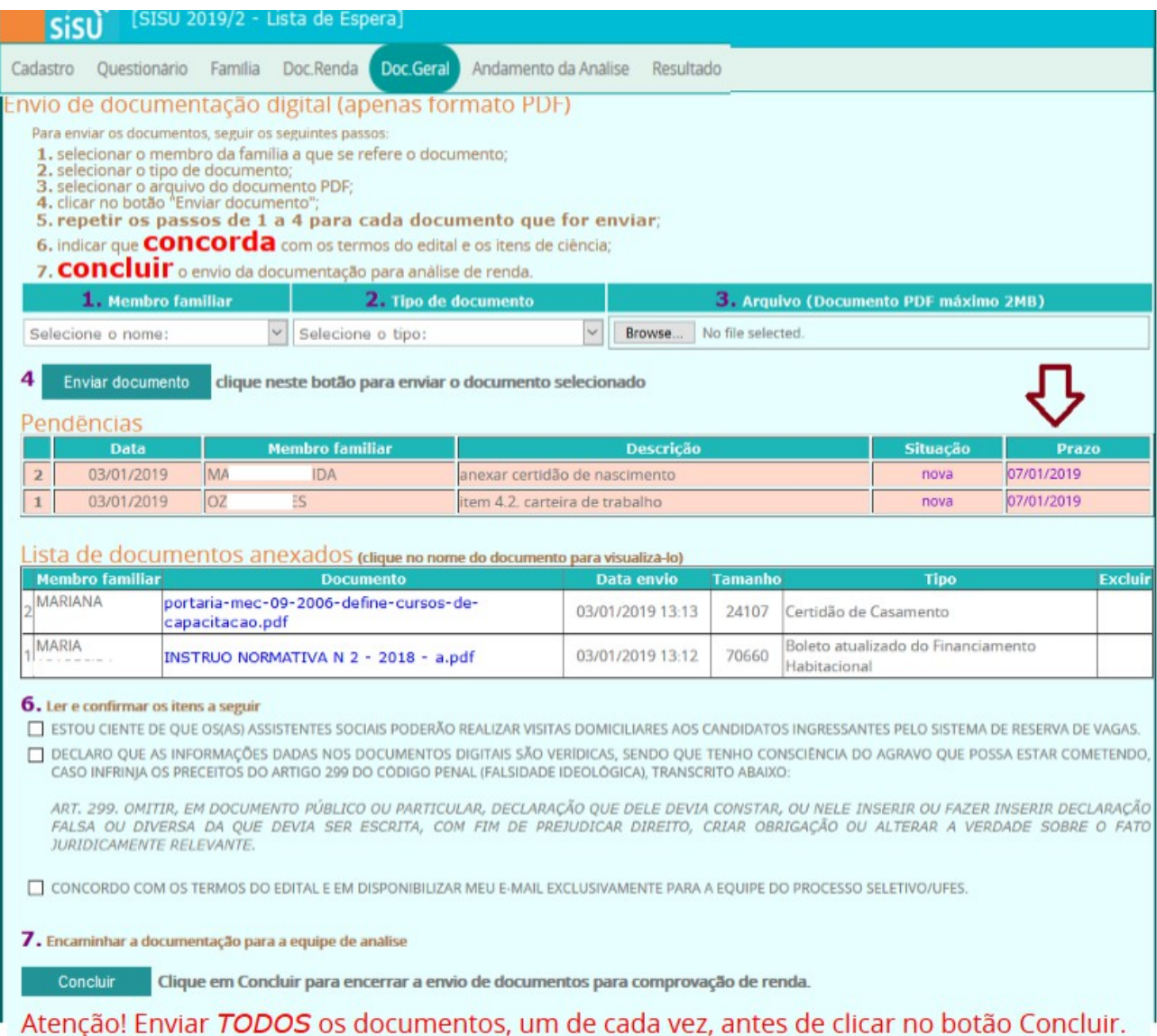

## **9 Resultado da análise de renda**

Quando o resultado for liberado, o candidato receberá um email com o resultado da análise da documentação. Pode também ver o resultado na aba "Resultado".

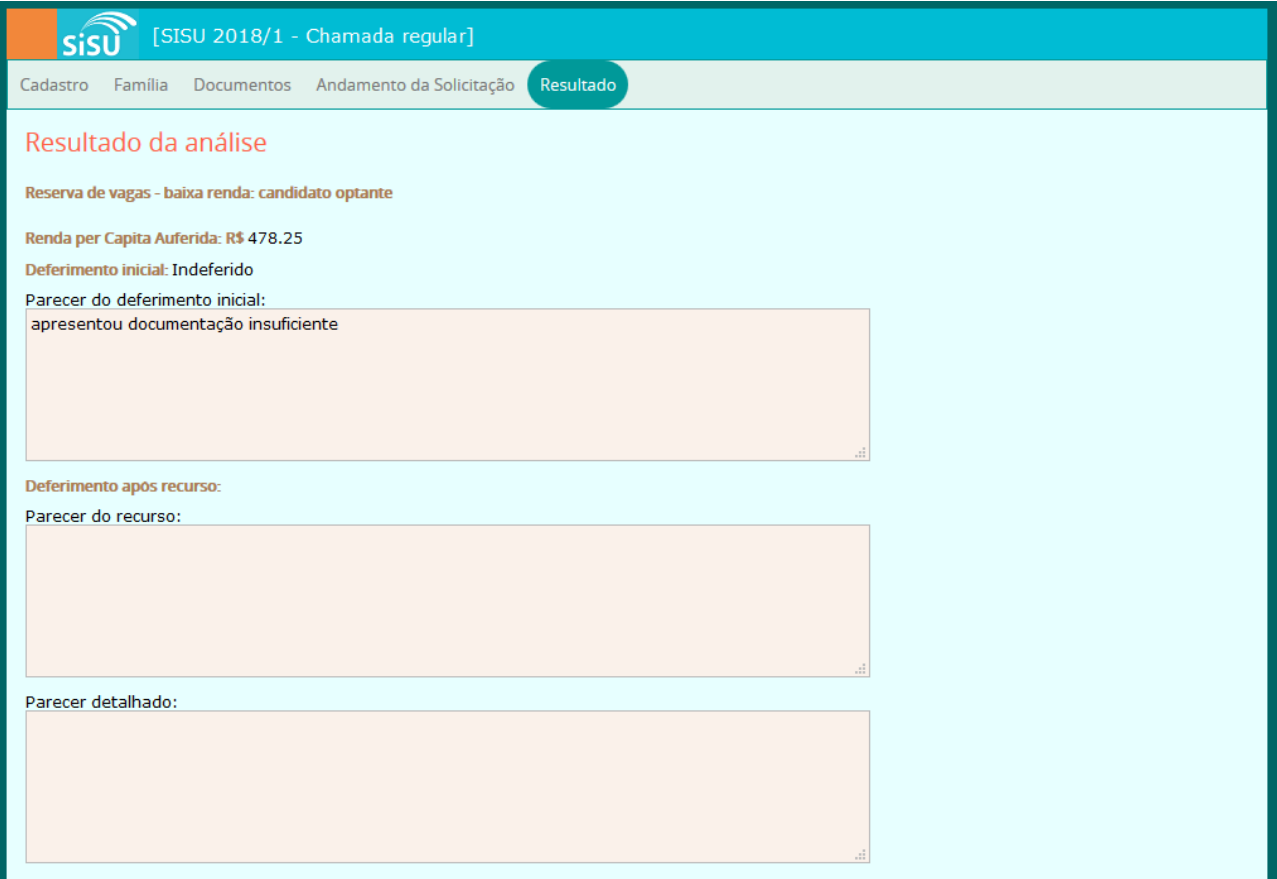

## **10 Recurso contra o indeferimento da análise de renda**

Após a disponibilização do resultado da análise, o candidato que não concordar com o resultado pode entrar com recurso durante o prazo estabelecido em edital. Para tanto, basta acessar o Portal do Candidato, entrar na aba "Doc.Renda", anexar a justificativa em formato PDF e os documentos que julgar necessário e concluir o envio da documentação.

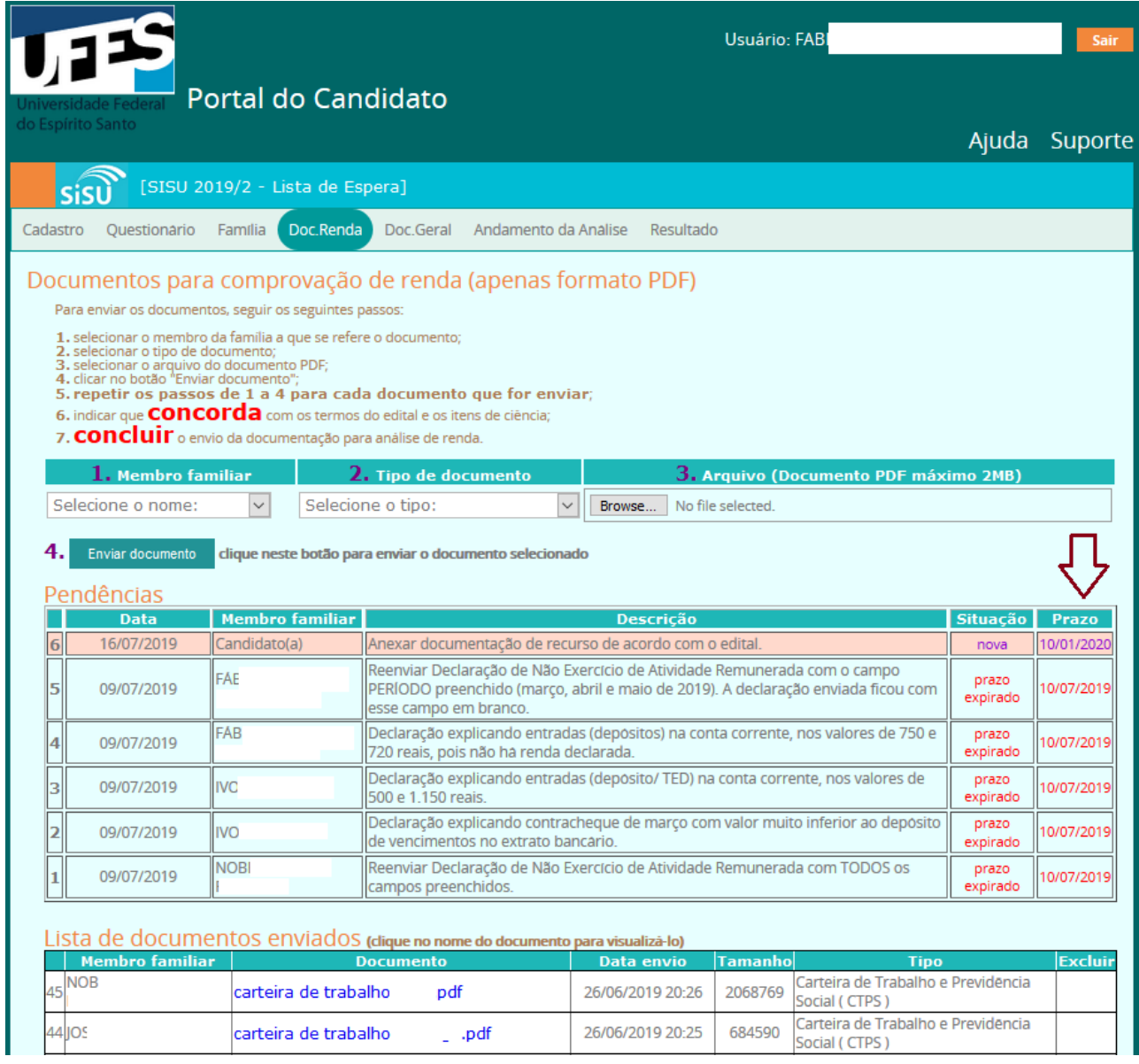